# **Faculty Self Service Self-Paced eLearning**

The **Faculty Center** in CUNYfirst is a self-service component that provides instructors a single entry point from which to begin navigation to instructor-related transactions. In the Faculty Self-Service course you will learn within the **Faculty Center** to:

- View your teaching schedule in both a grid and calendar format;
- View and enter instructional materials for your assigned classes;  $\bullet$
- View your exam schedule in both a grid and calendar format;
- View your class roster and send notifications to students on the roster;  $\bullet$
- Submit the Verification of Attendance Roster; and
- View your grade roster; as well as, enter and submit grades for posting.  $\bullet$

**Please note:** you need to disable pop-up blocker for the CUNYfirst ELM site on your browser as shown below.

If you use IE, follow the instruction at:

[http://www.cuny.edu/about/administration/offices/CIS/CUNYfirst/training/facultyadvisors/faculty/Managing-](http://www.cuny.edu/about/administration/offices/CIS/CUNYfirst/training/facultyadvisors/faculty/Managing-Microsoft-Internet-Explorer-Pop-Up-Blockers-for-CUNYfirst-2_1_2013.pdf)[Microsoft-Internet-Explorer-Pop-Up-Blockers-for-CUNYfirst-2\\_1\\_2013.pdf.](http://www.cuny.edu/about/administration/offices/CIS/CUNYfirst/training/facultyadvisors/faculty/Managing-Microsoft-Internet-Explorer-Pop-Up-Blockers-for-CUNYfirst-2_1_2013.pdf)

If you use FireFox, follow the instruction at:

[http://www.cuny.edu/about/administration/offices/CIS/CUNYfirst/training/facultyadvisors/faculty/Managing-](http://www.cuny.edu/about/administration/offices/CIS/CUNYfirst/training/facultyadvisors/faculty/Managing-Mozilla-Firefox-Pop-Up-Blockers-for-CUNYfirst-2_1_2013.pdf)[Mozilla-Firefox-Pop-Up-Blockers-for-CUNYfirst-2\\_1\\_2013.pdf](http://www.cuny.edu/about/administration/offices/CIS/CUNYfirst/training/facultyadvisors/faculty/Managing-Mozilla-Firefox-Pop-Up-Blockers-for-CUNYfirst-2_1_2013.pdf)

If you use Safari, follow the instruction at:

[http://www.cuny.edu/about/administration/offices/CIS/CUNYfirst/training/facultyadvisors/faculty/Managing-](http://www.cuny.edu/about/administration/offices/CIS/CUNYfirst/training/facultyadvisors/faculty/Managing-Apple-Safari-Pop-Up-Blockers-for-CUNYfirst-2_1_2013.pdf)[Apple-Safari-Pop-Up-Blockers-for-CUNYfirst-2\\_1\\_2013.pdf](http://www.cuny.edu/about/administration/offices/CIS/CUNYfirst/training/facultyadvisors/faculty/Managing-Apple-Safari-Pop-Up-Blockers-for-CUNYfirst-2_1_2013.pdf)

To start, first login to CUNYfirst at: [https://home.cunyfirst.cuny.edu.](https://home.cunyfirst.cuny.edu/) Then follow the steps below.

1. Click the "Enterprise Learning Management" (ELM) link.

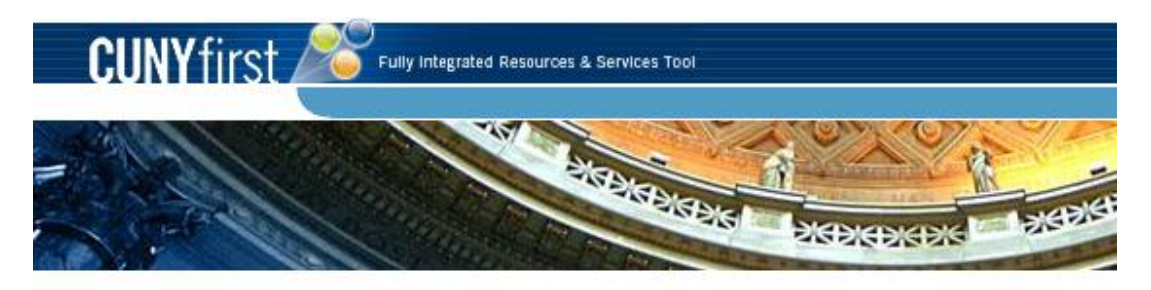

PERSONALIZE CONTENT LAYOUT Thu, Mar 7, 13 1:21 PM

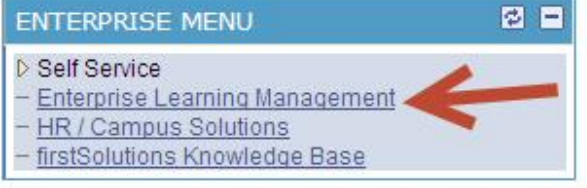

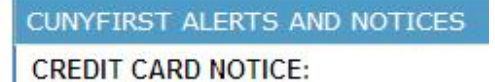

If a student pays a bill with credit card (M convenience fee of 2.65% will be charged

2. A pop-up window appears. Click Self Service on the pop-up window.

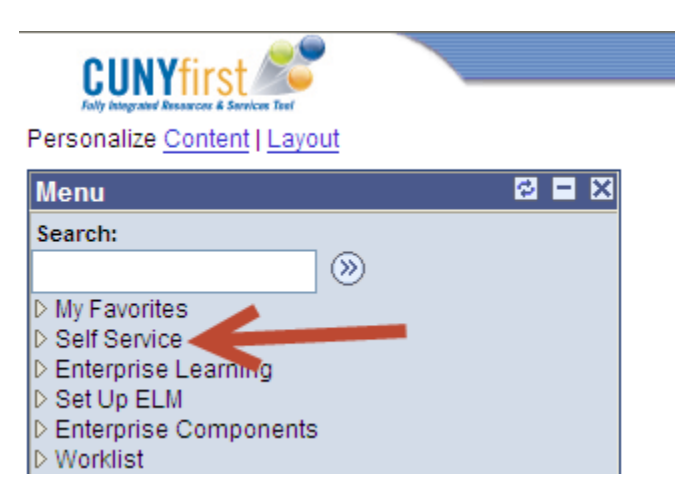

3. Click "Browse Catalog" under Learning.

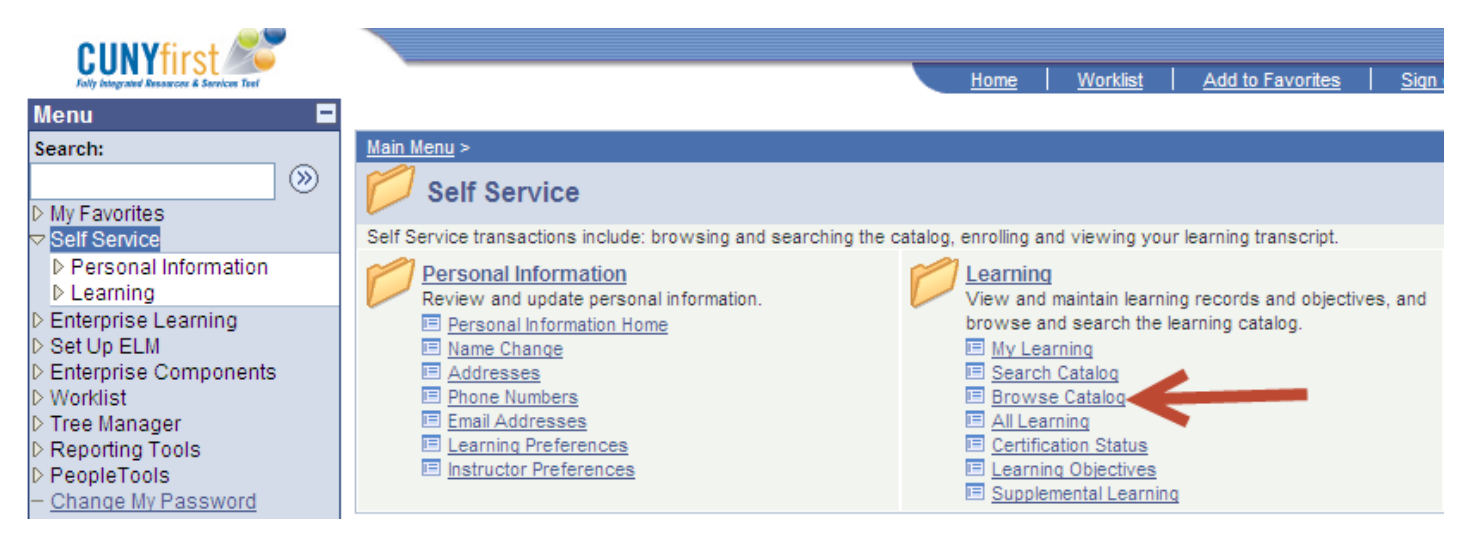

4. Click "CUNYfirst Training Program".

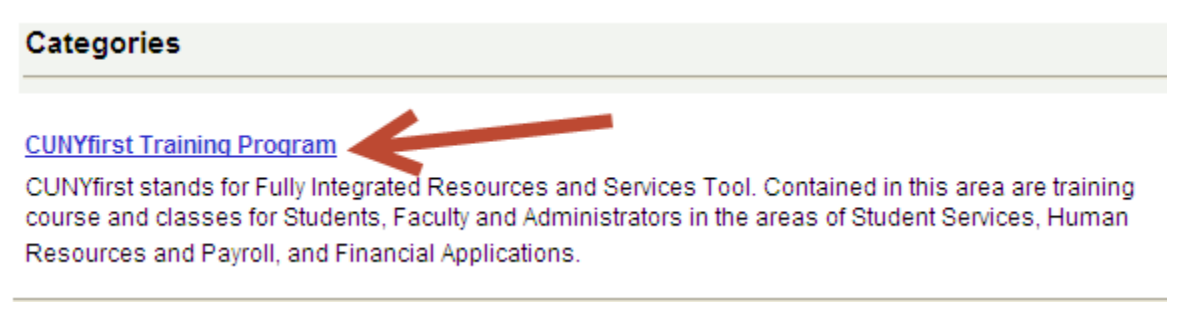

5. Click Repository.

Repository

Overall documentation storage area for all CUNYfirst modules. Included is documentation in the forms of User Guide, Step-by-Step Sheet, and Instructor Powerpoints.

6. Click "Repository – Campus Solutions (REP-01)".

Repository - Campus Solutions (REP-01) <

Campus Solutions overall documentation storage area for all CUNYfirst modules. Included is documentation in the forms of User Guide, Step-by-Step Sheet, and Instructor Powerpoints.

7. Click the Enroll button for "Faculty Self Service".

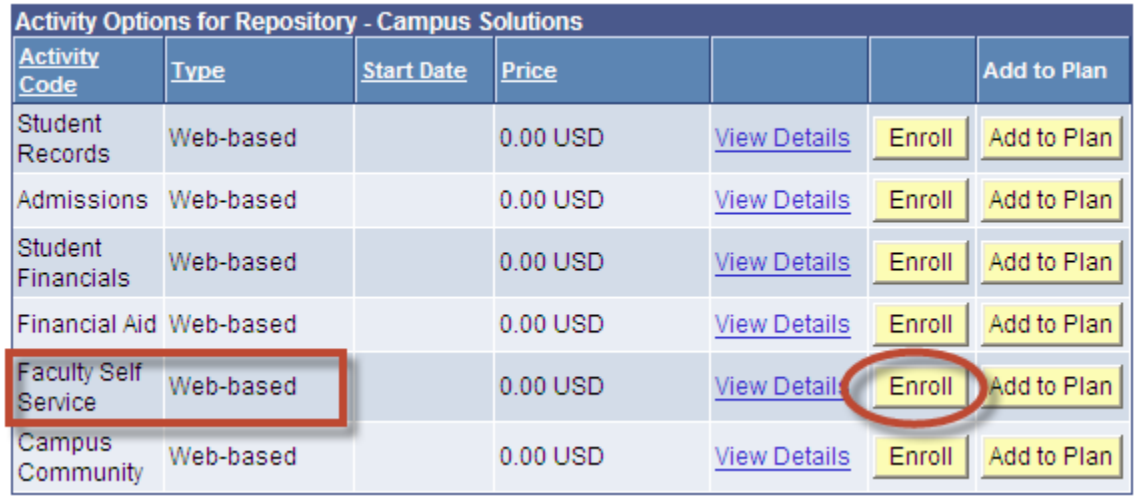

8. On the "Review Information" page click "Submit Enrollment" button at the bottom.

## **Enroll In Activity**

## **Review Information**

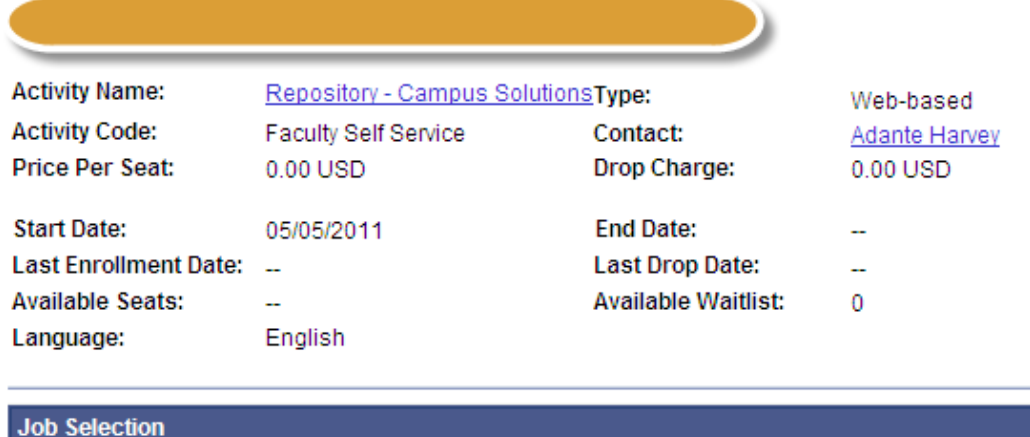

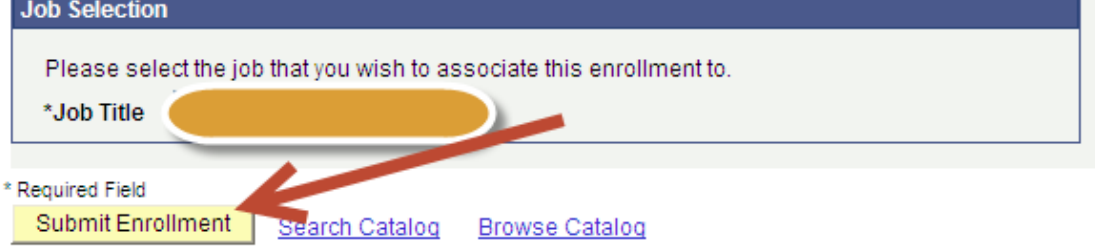

9. You will be presented with a message saying that you have successfully enrolled in the course.

You can start your self-paced learning at any time. To begin, log in to the CUNYfirst and click "Enterprise Learning Management".

10. Click "Self Service", then "Learning", "My Learning".

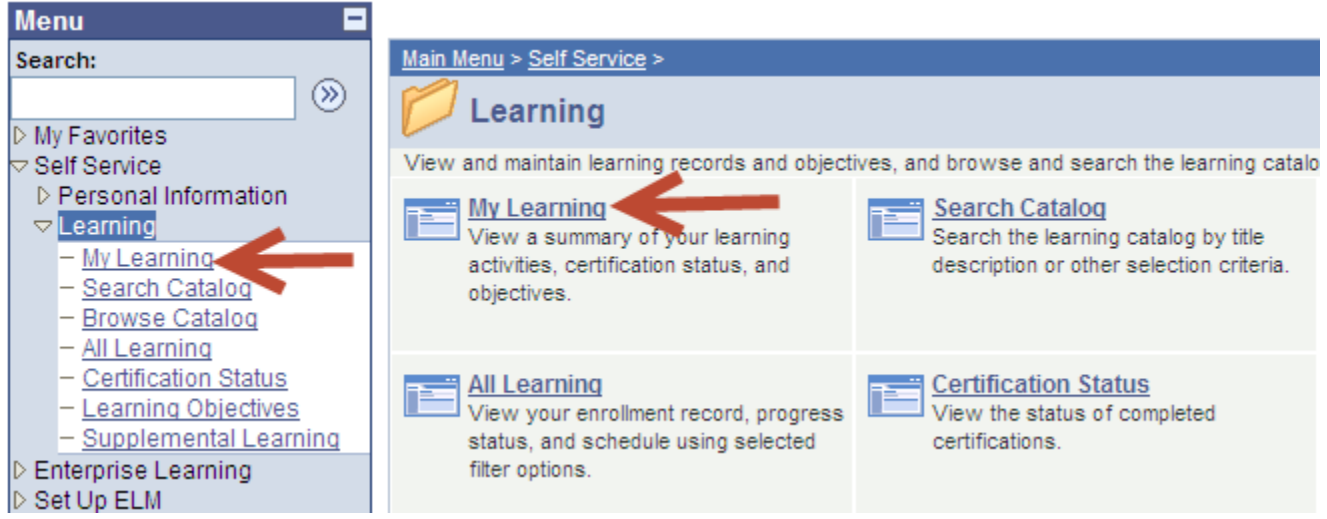

11. Click "Repository – Campus Solutions".

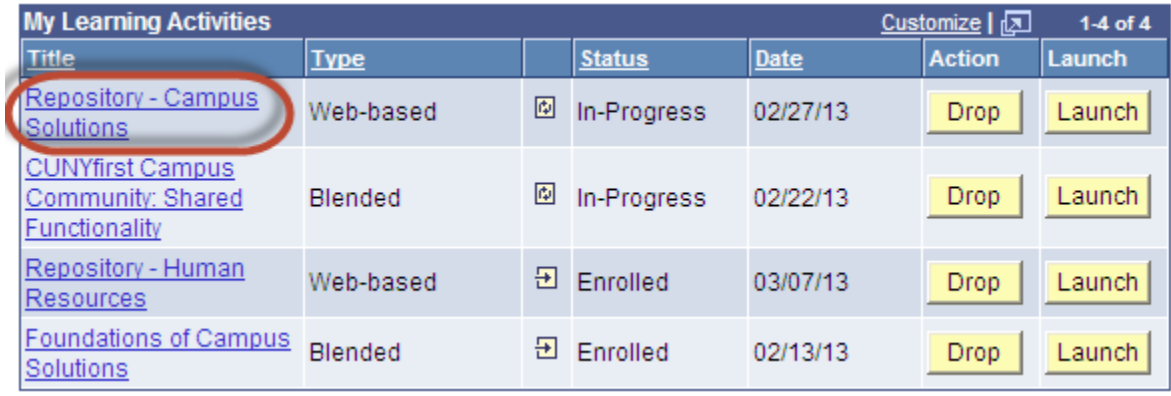

12. You should see that the Activity Code is "Faculty Self Service". Click "Notes and Attachments" to download Faculty Reference Guide and Quick Guide and save them to your computer for review. Click Launch (if this is the first time) or Re-Launch (if you have lunched it before) to start the UPK (User Productivity Kit).

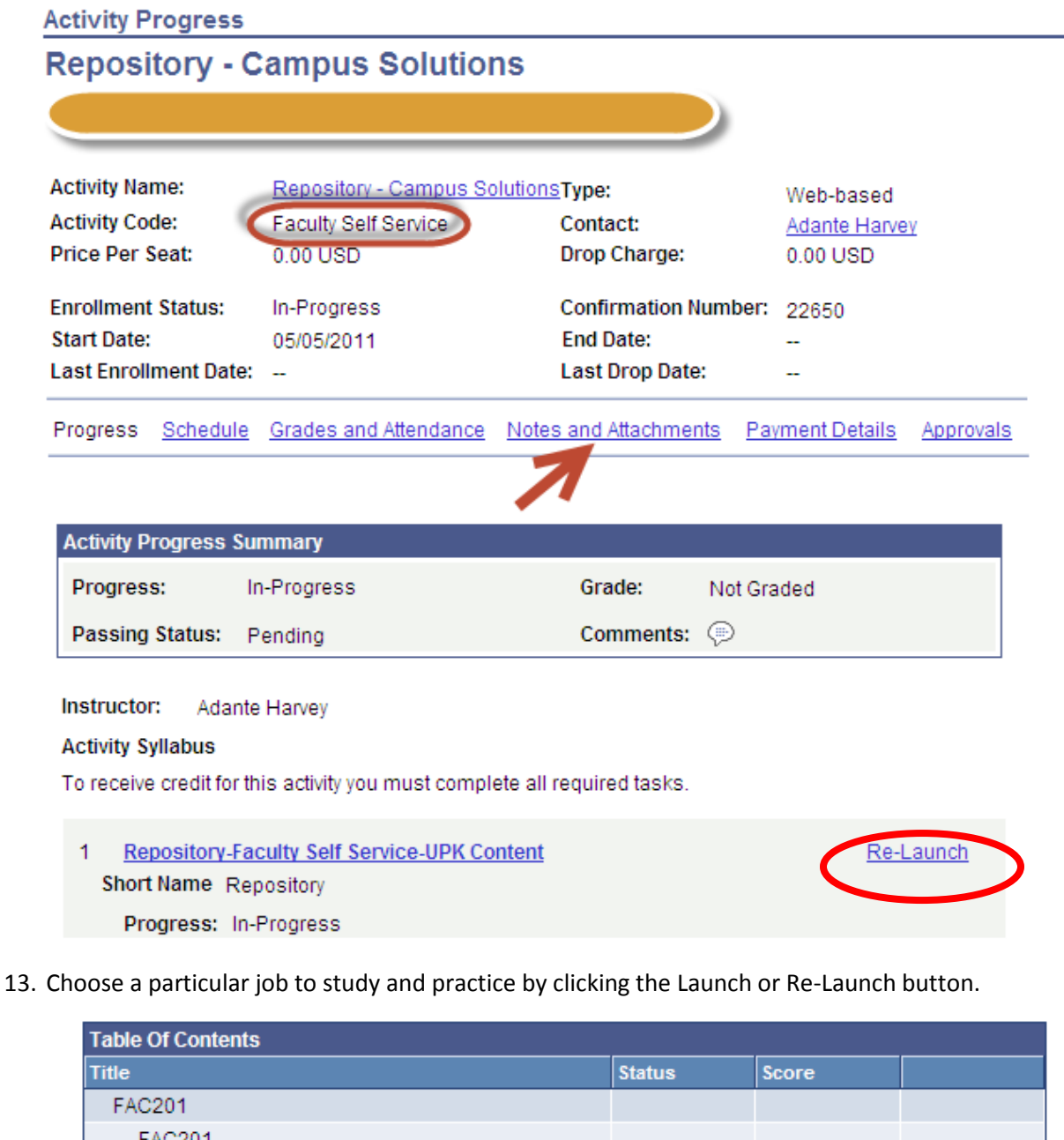

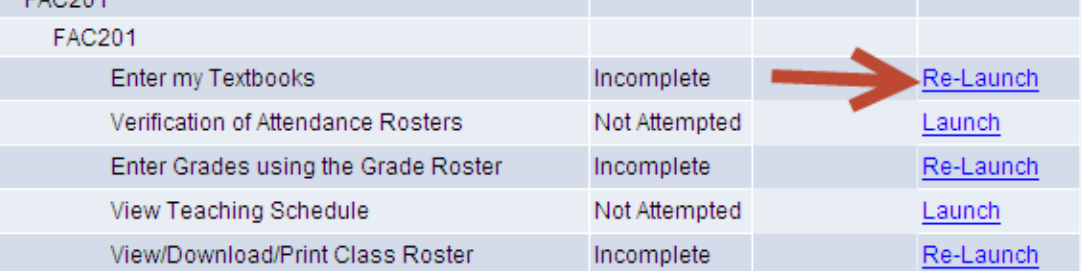

14. The UPK window appears. You can either use the link on the left or the tool icons on the right to start.

"**See It!**" will play a movie to show you step-by-step procedure to perform a job. In this example, it is to enter the textbooks for your course.

"**Try It!**" is a simulation in which you can follow the instruction with your mouse clicks.

"**Know It!**" provides an opportunity for you to practice steps on your own. Your performance will be graded.

You are encouraged to start with "**See It!**" or "**Try It!**".

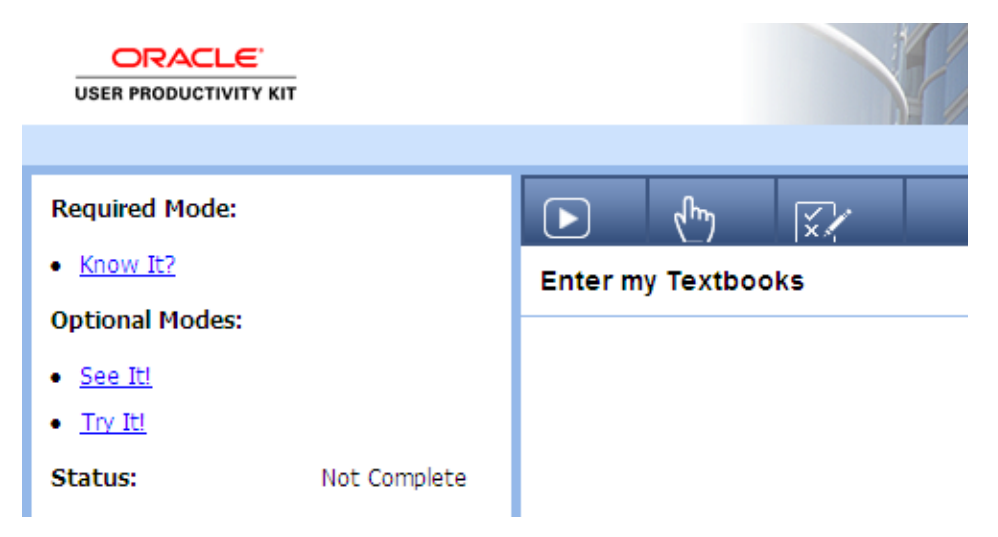

## **CUNYfirst Training Resources**

You can find more CUNYfirst training resources at: <http://www.cuny.edu/about/administration/offices/CIS/CUNYfirst/training.html>

## **Practice in the Sand Box**

CUNYfirst sand box has real data. You can play around in the sand box and practice the steps you learned without changing real data. To log on to the sand box, go to[: https://cnyeptst.cunyfirst.cuny.edu](https://cnyeptst.cunyfirst.cuny.edu/)

If this is the first time you use the sand box, you need to click "First Time Users" to claim your account. You can only access the sand box when you are on campus. At home, you have to log in to the York VPN first and then log in the sand box. It will be slower when you access the sand box off campus.